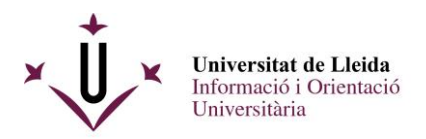

PASSES A SEGUIR PER A PRESENTAR UNA INSTÀNCIA A TRAVÉS DEL REGISTRE ELECTRÒNIC DE LA UdL DE LA CONVOCATÒRIA D'AJUTS PER LA FORMACIÓ I ACREDITACIÓ D'UNA TERCERA LLENGUA 2023 .

Aquest procediment consta de 3 passes :

1.- Omplir el document de sol·licitud i annexar els documents que es demanen a la convocatòria .

- 2.- Emplenar-lo , guardar-lo i signar-lo.
- 3.- Registrar-lo a través del registre electrònic i rebre el justificant corresponent

#### **\*\*\*\*\*\*\*\*\*\*\*\*\*\*\*\*\*\*\*\*\*\*\*\*\*\*\***

1.- Omplir la sol·licitud i annexar els documents que es demanen a la convocatòria .

Descarregar el formulari pdf amb **Acrobate Reader**. Pots descarregar el formulari de la web : http://www.udl.cat/ca/serveis/seu/ajuts-tercera-llengua/

### ModelAleg3aLlengua2023

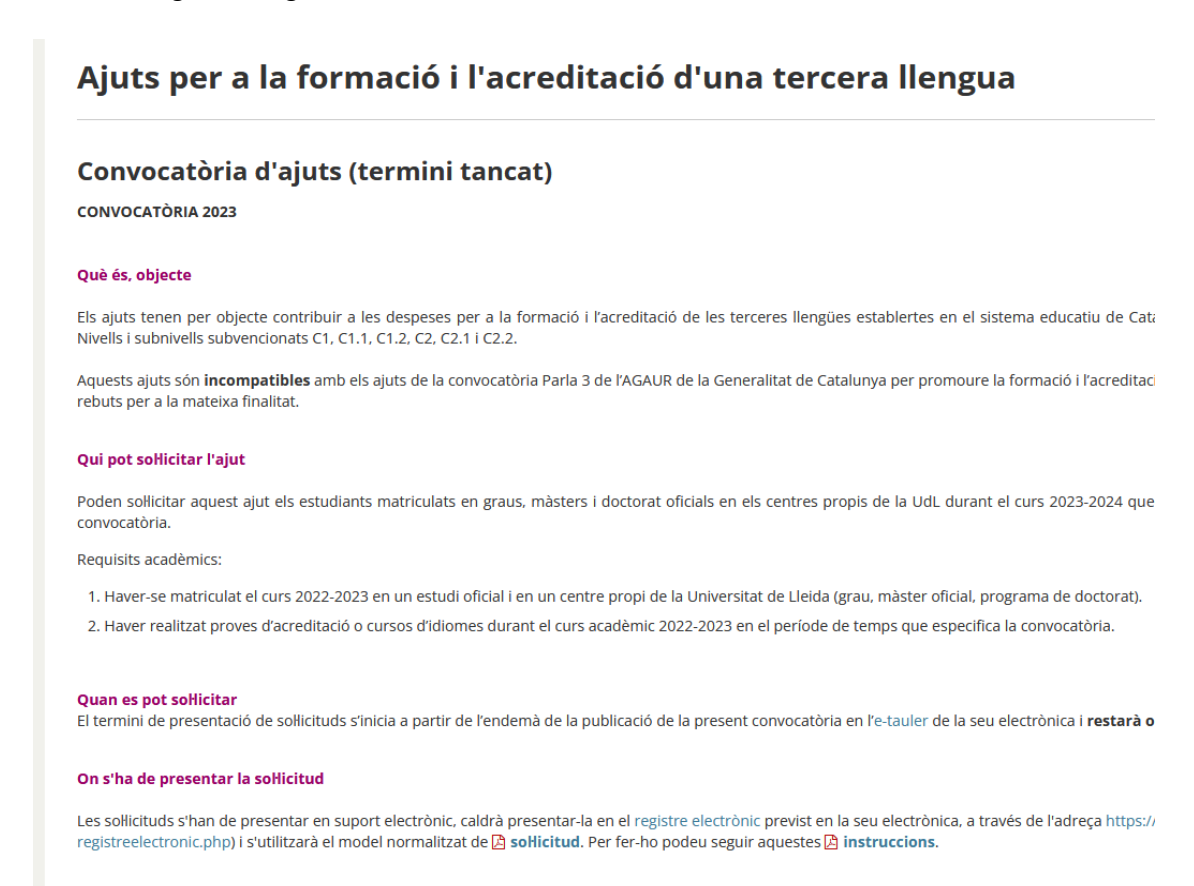

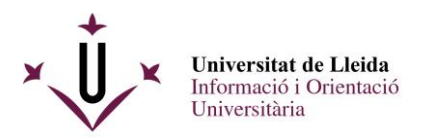

# Veuràs el formulari pdf següent :

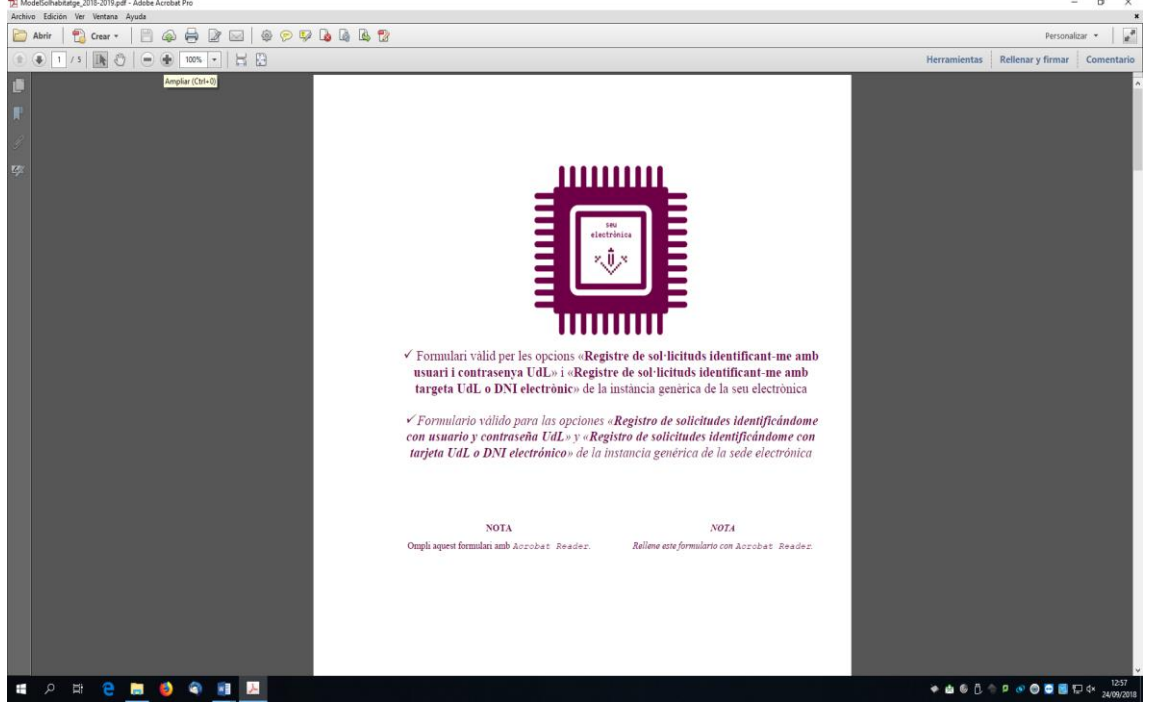

2.- Cal que vagis omplint tots els camps amb la informació que es demana amb l'adobe Reader, no amb els visors pdf dels navegadors ( Chrome o Firefox) :

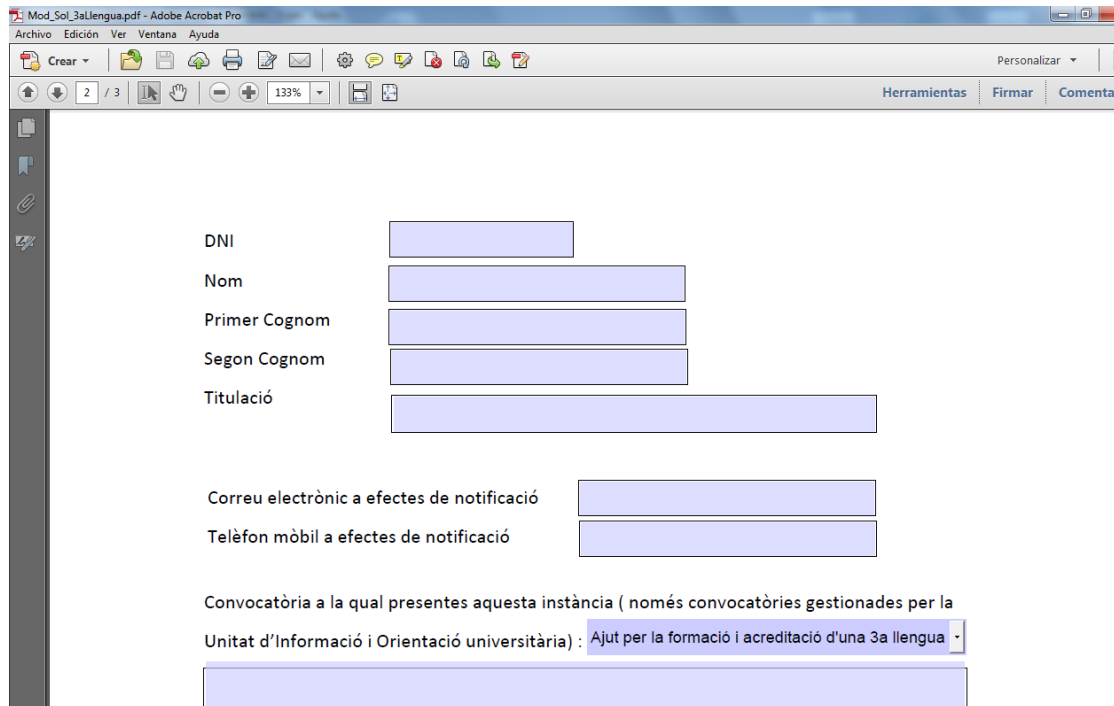

La darrera pàgina conté un enllaç mitjançant el qual podràs adjuntar la documentació complementària.

**Compte !!** : els documents només poden tenir una capacitat de 8 MB en total

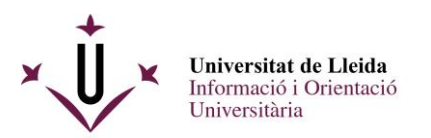

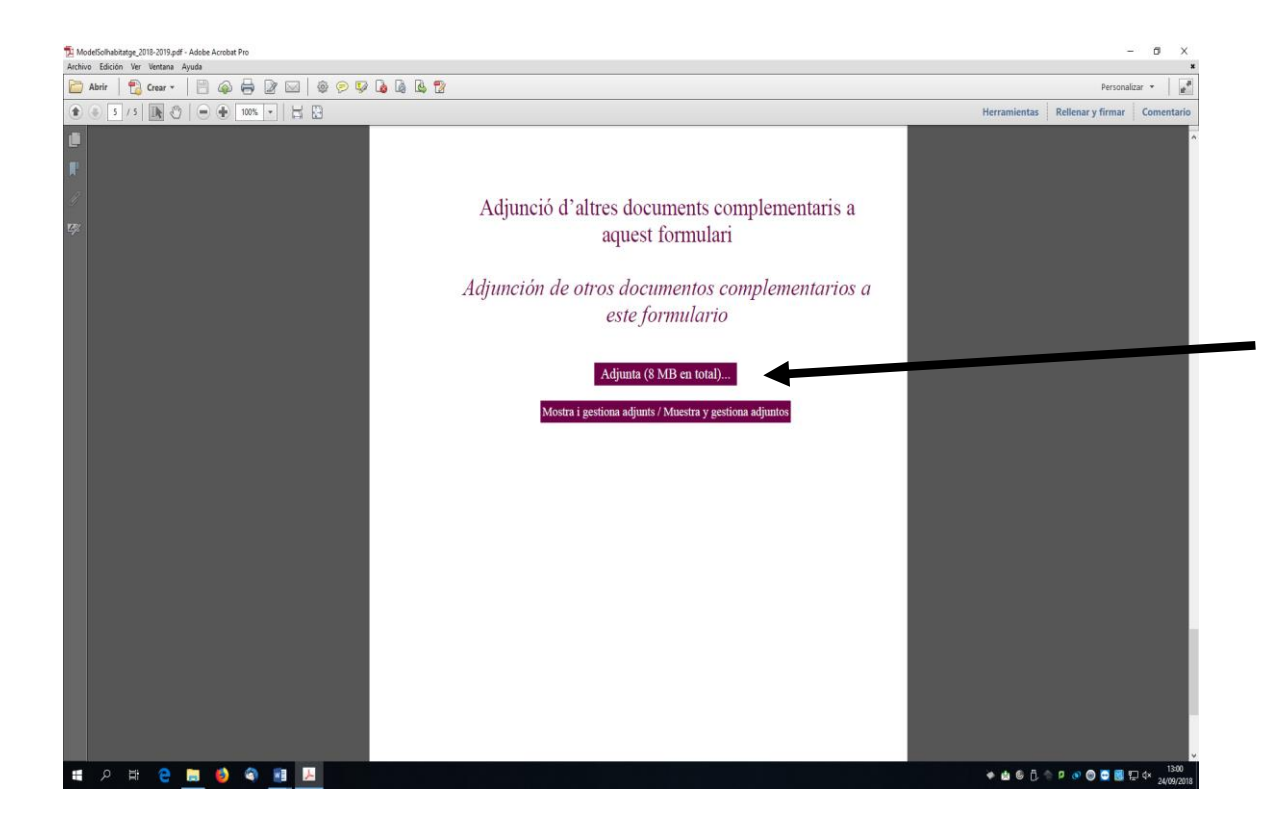

Guarda al teu escriptori aquest pdf omplert i que ja conté els adjunts.

3.- Connectat a la web de la UdL [www.udl.cat](http://www.udl.cat/) i entra a la seu electrónica :

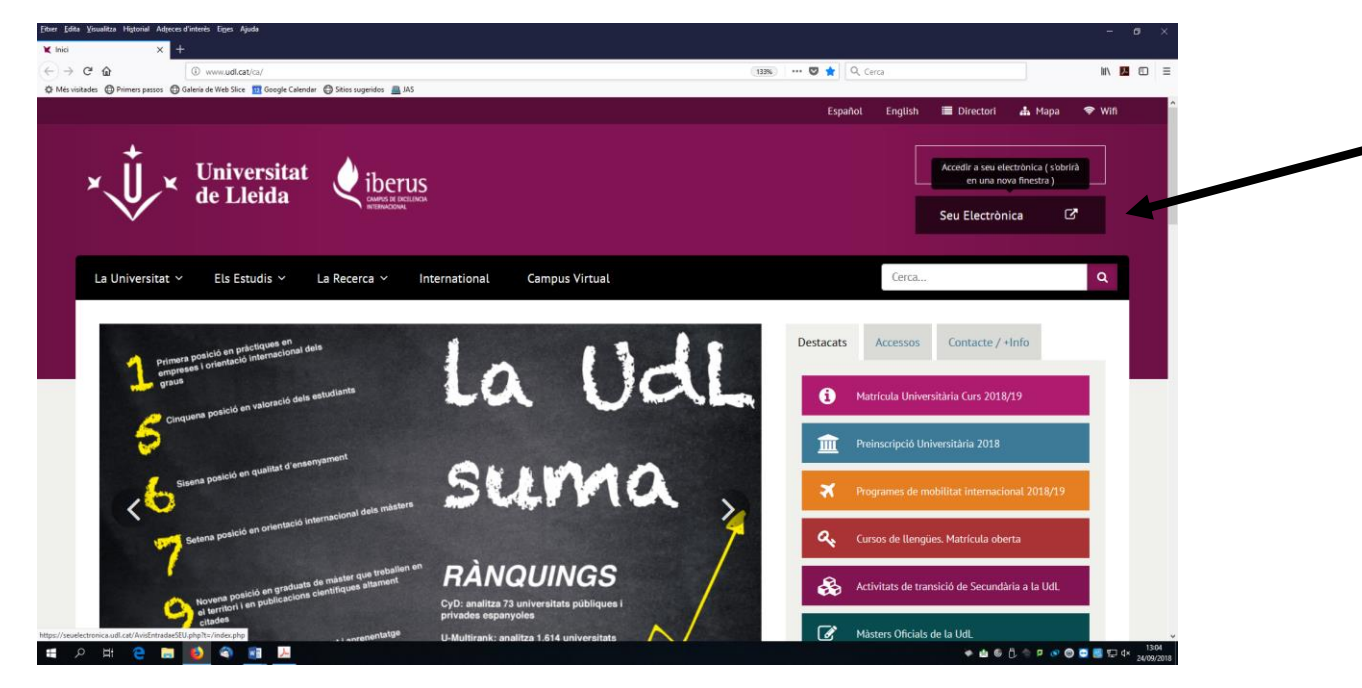

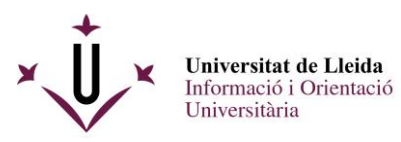

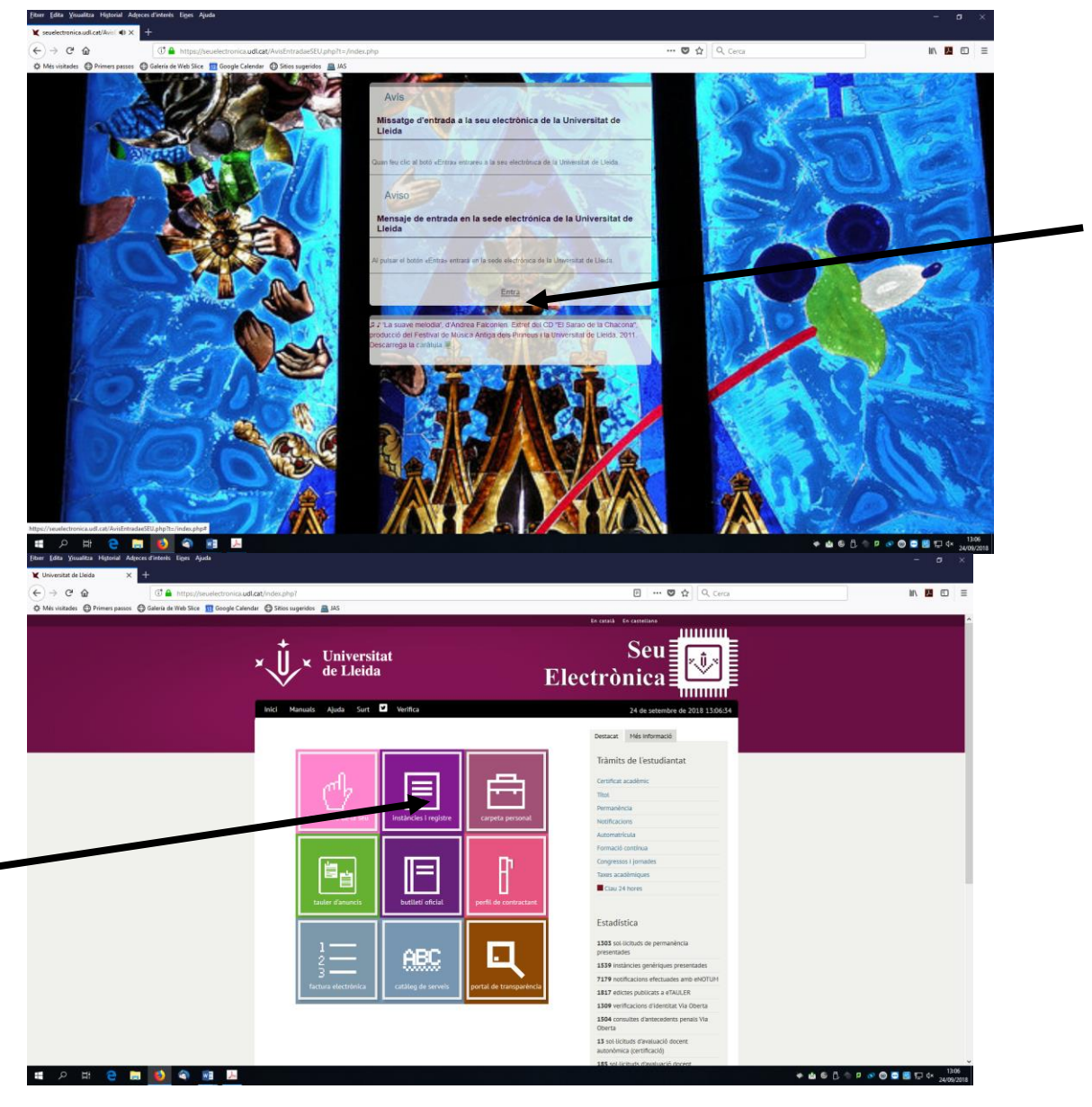

Instàncies i registre

Entra a Sol·licituds, escrits i comunicacions que es poden presentar al Registre Electrònic de la Universitat de Lleida

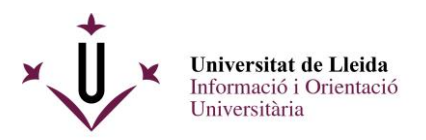

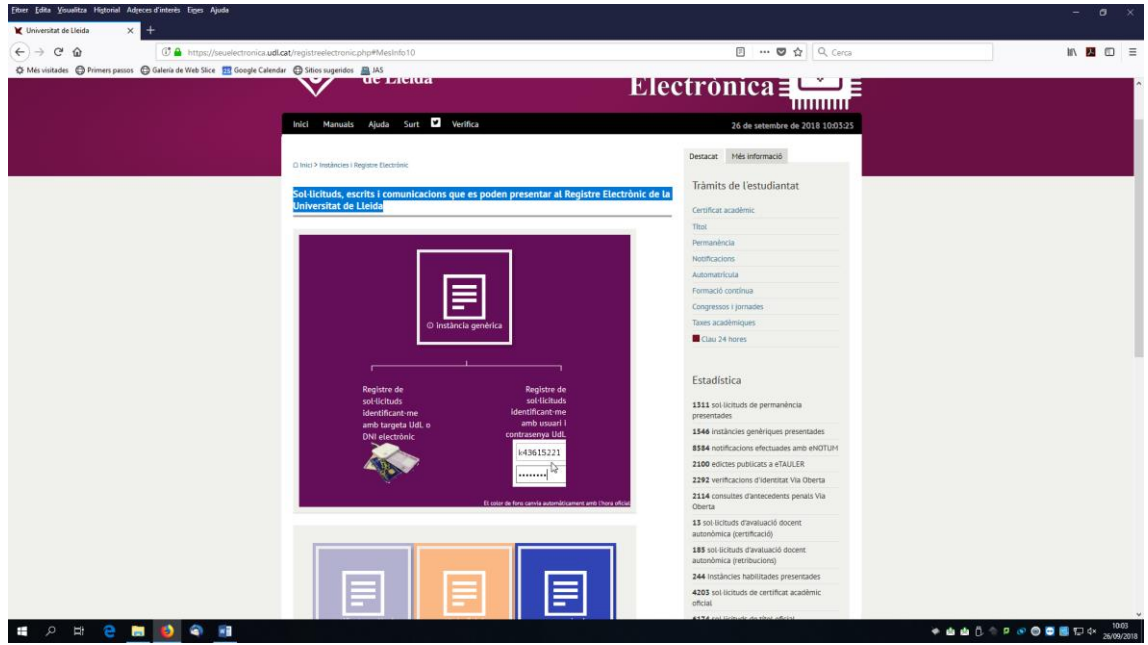

Tens dues opcions per a registrar electrònicament una sol·licitud, cap que **activis l'opció de la dreta :** 

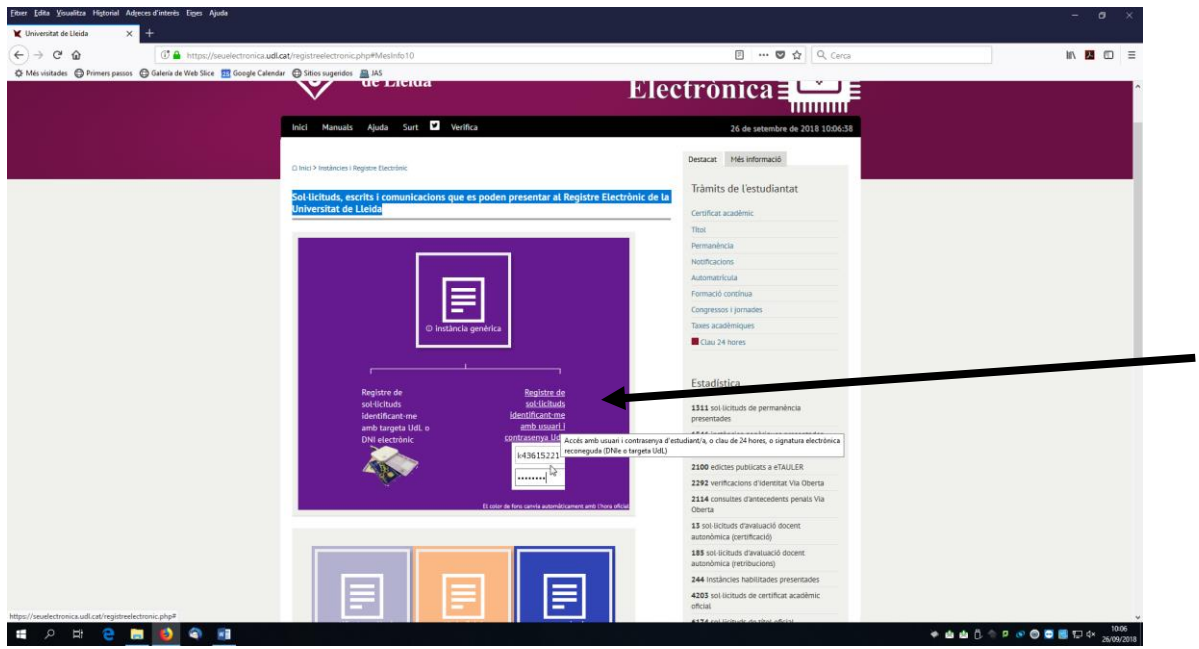

La propera pantalla et demanarà el teu login i el teu password de la UdL ( recorda que és el mateix que utilitzes per entrar al mail d'alumnes, al campus virtual) .

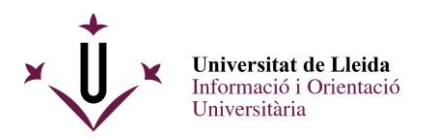

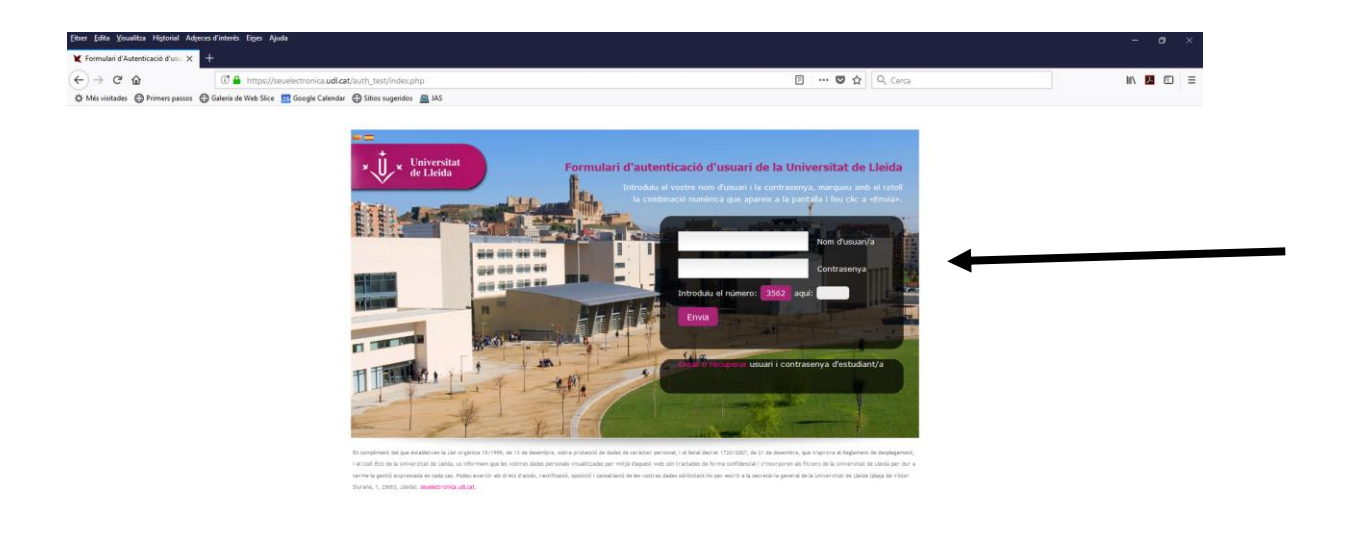

Un cop hagueu introduit el vostre login, password i els numèrics que us demanen anireu ja a la pantalla del registre per lliurar la vostra sol·licitud , és a dir el pdf que ja teniu preparat al vostre escriptori.

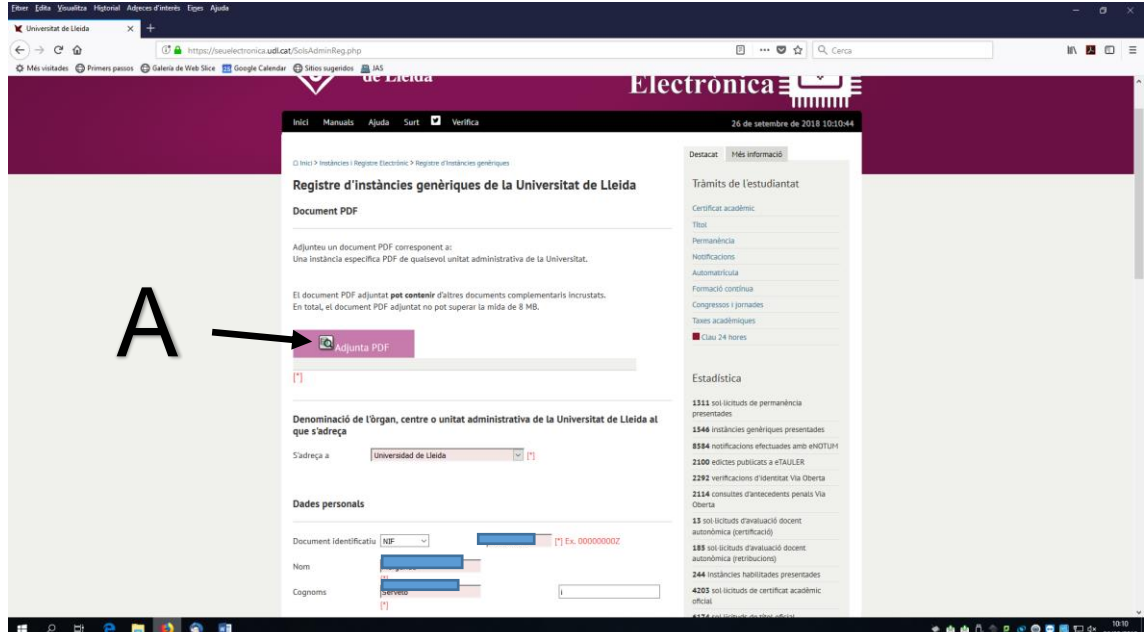

Adjunteu el pdf (A) i ompliu la resta del formulari amb les dades personals que us demanen.

Com presentar una instancia genérica a la convocatoria Ajuts per la formació i acreditació d'una tercera llengua

 $\begin{array}{ccccccccccccc} \ast & \mathbf{a} & \mathbf{a} & \mathbf{b} & \mathbf{c} & \mathbf{c} & \mathbf{$ 

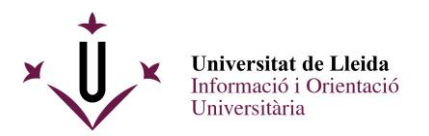

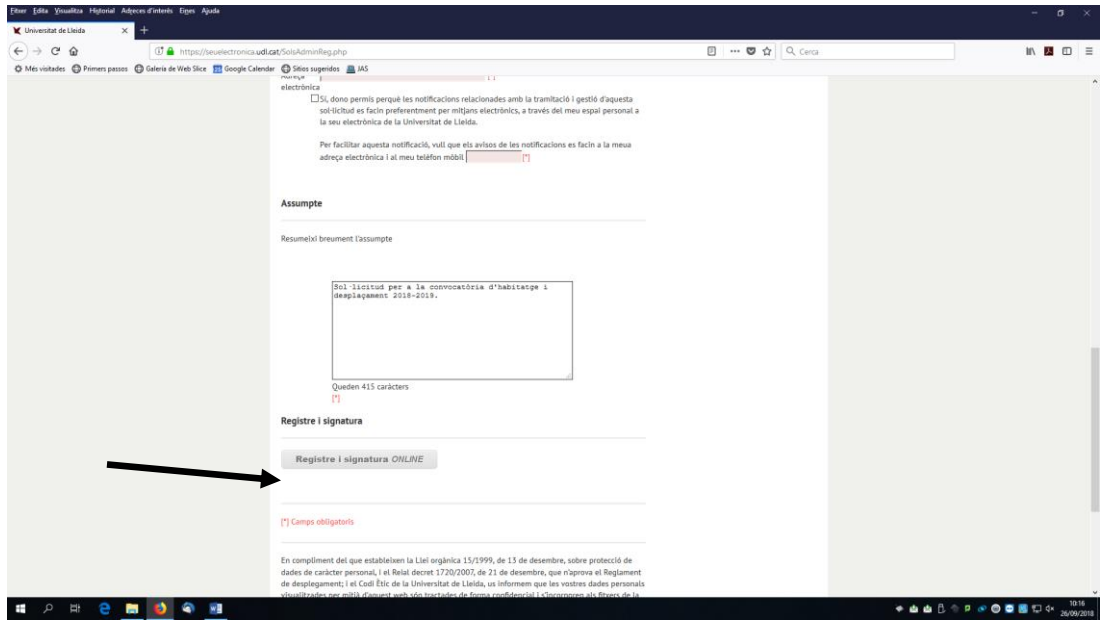

Un cop ho heu omplert, ja podeu registrar i signar.

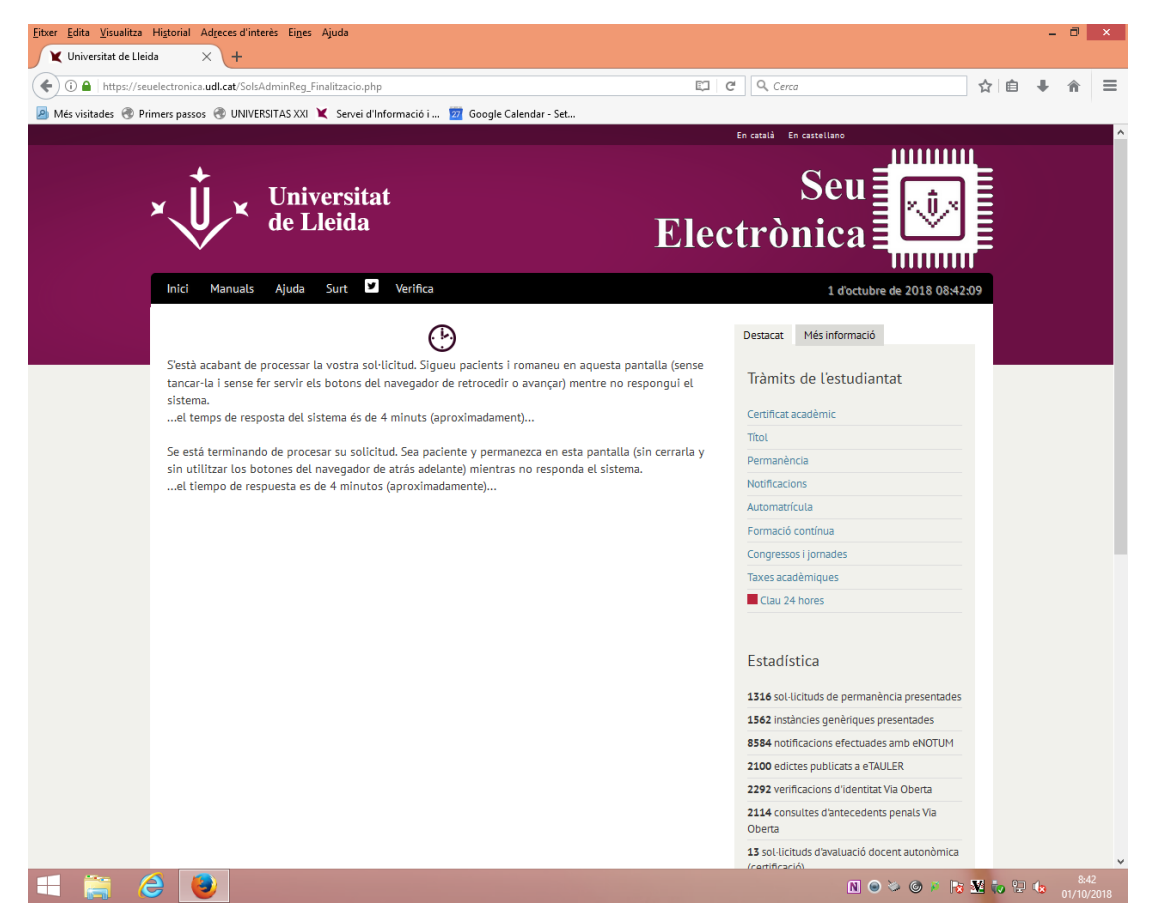

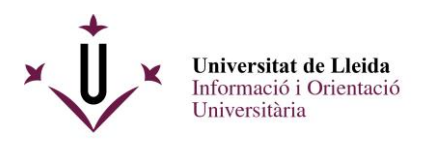

A continuació rebreu un justificant del vostre registre:

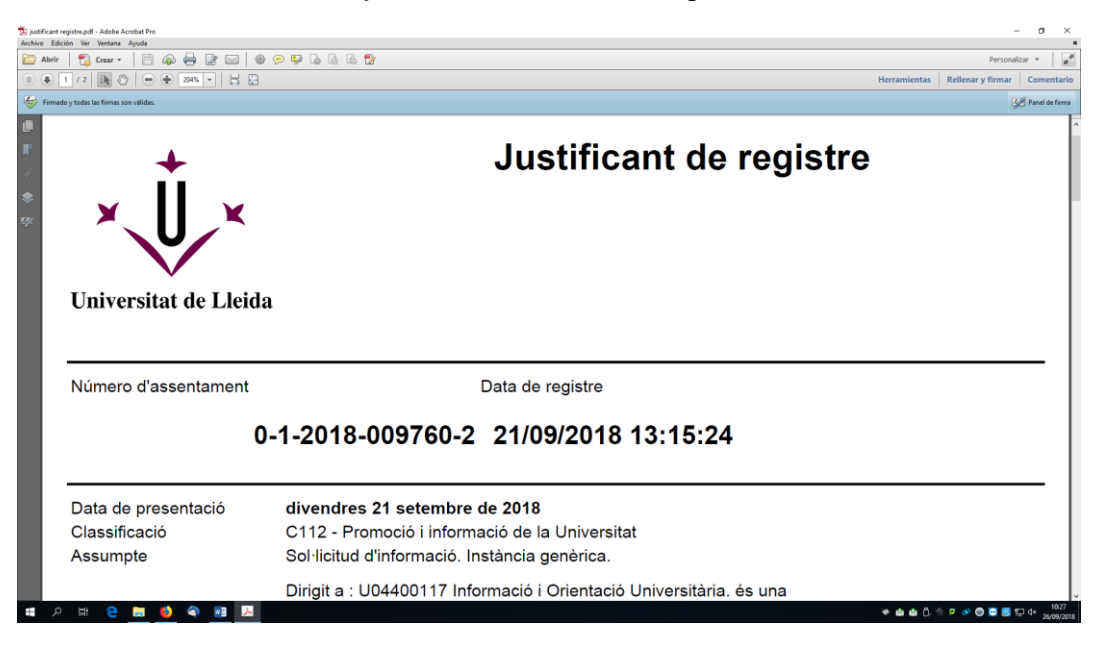

### I tindreu la vostra sol·licitud signada al darrer full:

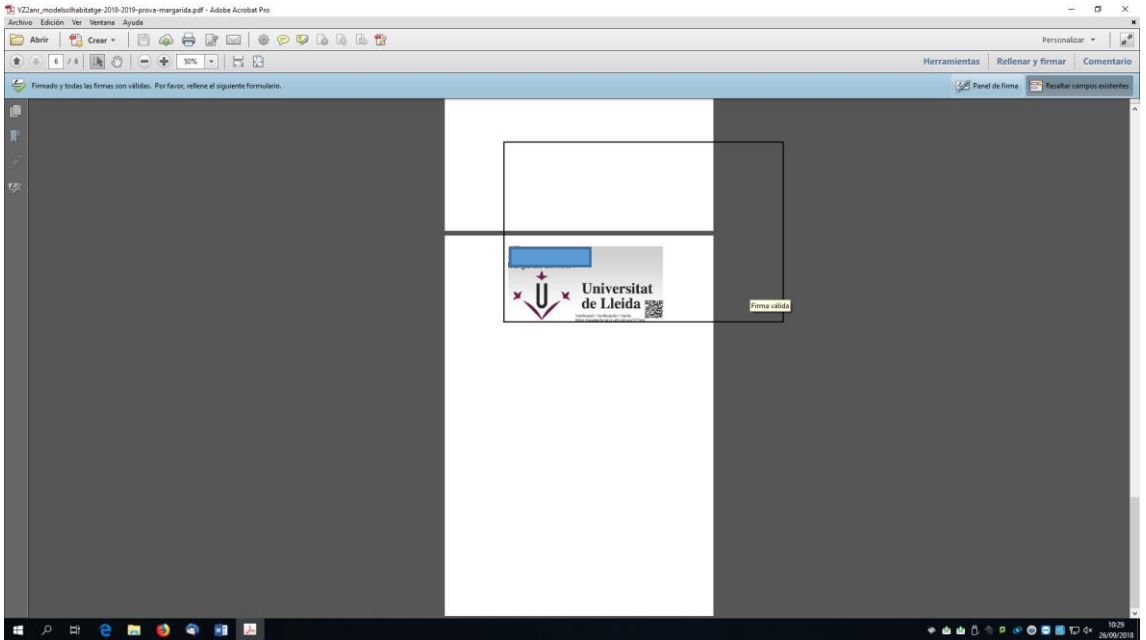

Us heu de guardar els documents : el justificant conforme heu lliurat la sol·licitud i el document de sol·licitud signat digitalment.

## **Enhorabona !!, ja heu registrat electrònicament el vostre document.**

Per a qualsevol dubte , contacteu amb la unitat d'informació i orientació universitària : 973 003589 / 3315, al mail s[uportestudian](mailto:siau@udl.cat)ts@udl.cat .